# **1000 mots pour apprendre à lire V3**

**Documentation** 

# Table des matières

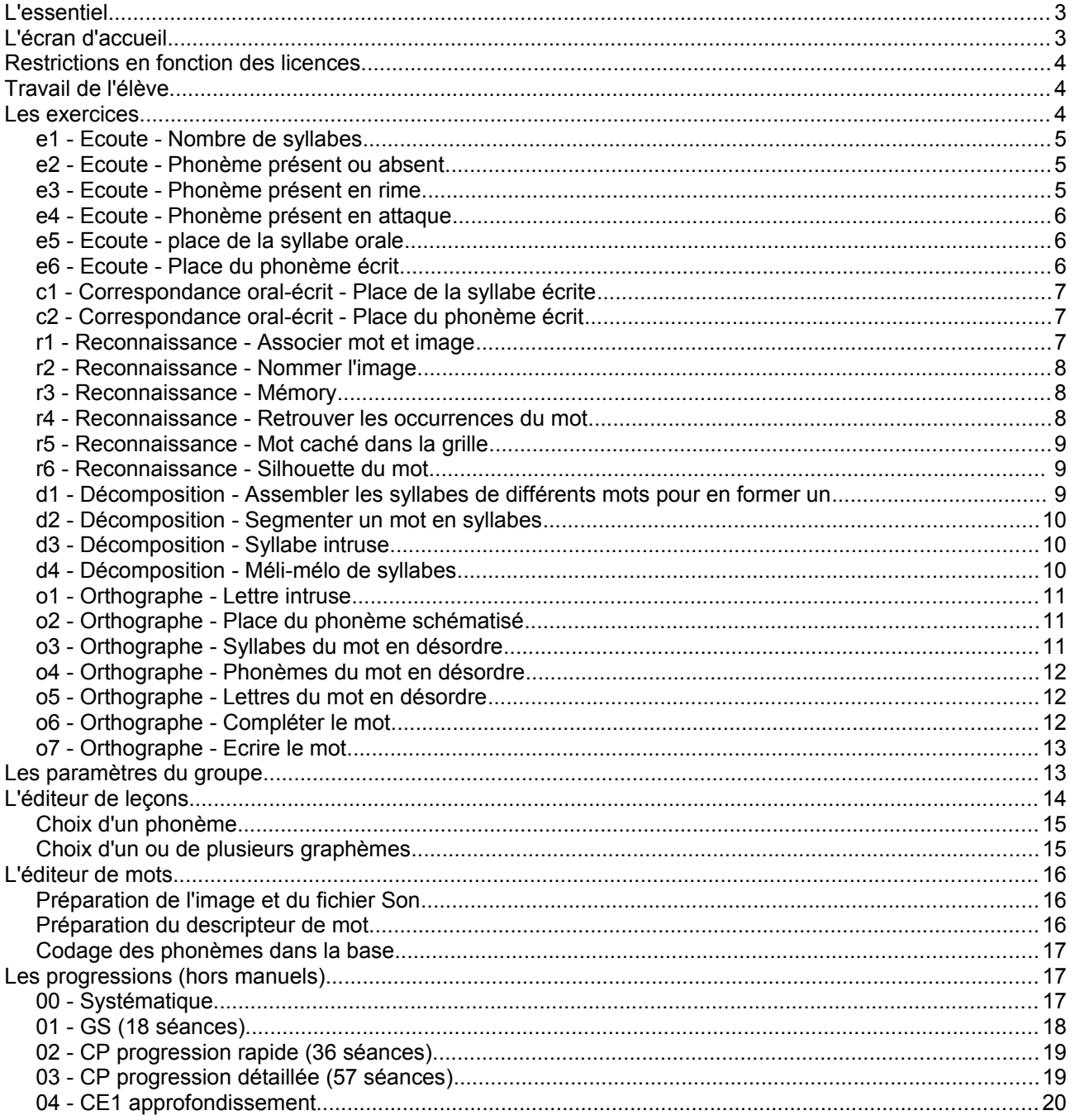

#### **L'essentiel**

Le boutons sont généralement accompagnés d'infobulles qui apportent un complément d'information. Il suffit de stationner la souris quelques instant dessus pour les faire apparaître.

Tous les élèves n'avancent pas au même rythme ; même si on travaille avec le même manuel, on peut les répartir dans différents groupes auxquels on propose des activités différentes depuis le bouton des paramètres. En fonction de leur évolution, on peut par la suite les changer de groupe.

Lorsqu'un élève commence à travailler, les mots qu'il a rencontrés au cours d'un exercice sont enregistrés de façon à ne pas être proposés à nouveau tout de suite (il aura cependant l'occasion de les revoir éventuellement au bout de quelques leçons, ce qui constituera un rappel utile). Il est donc important de bien supprimer un élève, même si c'est un homonyme (en fin d'année) avant d'en inscrire un autre à sa place (car sinon, le nouvel élève repartirait avec l'héritage du travail de son prédécesseur). De même si on change un élève de

groupe, il faut utiliser le bouton de déplacement et non pas l'effacer et le créer dans son nouveau groupe car il perdrait sa "mémoire" des mots déjà vus.

Au cours des exercices, les mots sont généralement lus aux niveaux faciles seulement. Pour lever une éventuelle ambiguïté, on peut les faire lire en cliquant sur l'image qui représente le mot (sauf dans quelques exercices qui imposent de lire le mot). Le bouton **Répéter**, quant à lui, rappelle soit la consigne, soit le phonème étudié.

Les bilans sont au format **csv** et s'ouvrent dans le tableur par défaut installé dans Windows (par exemple **Open Office Calc** ou **Excel**). S'ils n'apparaissent pas dans un tableur, il faut indiquer à Windows que les fichiers csv doivent être ouverts à l'aide de cet outil (le plus simple, en cliquant droit sur un fichier csv et en demandant "ouvrir avec..."). Le délimiteur de champs du tableur peut être défini depuis le bouton **Paramètres** (par défaut c'est la virgule).

# **L'écran d'accueil**

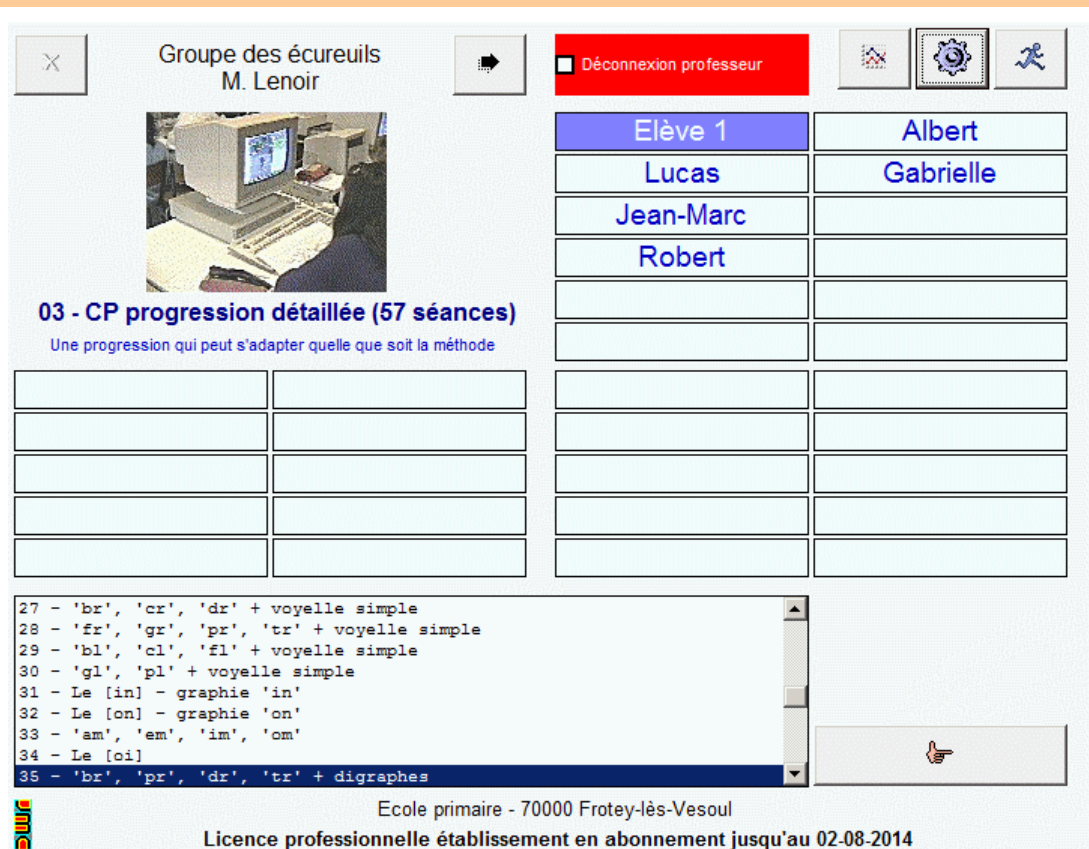

- 1. Pour inscrire un utilisateur, cliquer sur une case puis saisir son nom. Un utilisateur peut s'inscrire lui-même, si le professeur n'a pas verrouillé les inscriptions, et travailler immédiatement. On peut saisir plusieurs noms successivement en appuyant sur [Entrée] ou sur les flèches de déplacement. Un clic-droit sur un nom permet de le modifier ou de le supprimer (ainsi que ses bilans).
- 2. Pour afficher un autre groupe, cliquer sur les flèches droite et gauche. On peut créer un nouveau groupe en cliquant sur la flèche droite si le professeur n'a pas verrouillé l'ajout de groupes : un nom arbitraire lui est attribué.

3. Le bouton à gauche du bouton quitter donne accès au **Paramètrage** du logiciel : introduction d'un code licence pour accéder à toutes les fonctionnalités, paramètres généraux, paramètres des groupes dont le choix de la méthode, Bilans synthétiques des groupes, Gestion des progressions, Gestion des mots, Nouvelle année, Documentation, Installation du programme (clé USB, réseau), Mise à jour.

# **Restrictions en fonction des licences**

La licence professionnelle donne accès à toutes les fonctionnalités.

Avec la licence familiale : 6 élèves (au lieu de 32) dans un seul groupe (au lieu de 99 groupes théoriques). Dans le menu Paramètres pas d'accès aux Bilans synthétiques des groupes, à la gestion des progressions, à la gestion des mots, à la remise à zéro en début d'année (il faut effacer les élèves).

En l'absence de licence : idem que la licence familiale et limitation à 5 progressions par méthode.

# **Travail de l'élève**

L'élève clique sur son nom. Dans la liste des leçons qui correspondent à la méthode choisie, la dernière utilisée est pointée : il peut soit continuer cette leçon, soit choisir la suivante ou une autre si la consigne a été données par l'enseignant. Un petit résumé situé au dessus du bouton de **Suite** affiche éventuellement le phonème étudié et les graphèmes correspondants (pour l'enseignant). Le bouton **Suite** affiche la fenêtre de choix des exercices

On tourne normalement dans le sens des aiguilles d'une montre pour trouver en haut les 6 exercices d'écoute et les 2 exercices de correspondance oral/écrit, à droite les 6 exercices de reconnaissance, en bas les 4 exercices de décomposition syllabique et à gauche les 7 exercices d'orthographe puis le bouton **Quitter**.

Le survol de la souris sur les boutons affiche au centre une copie d'écran qui est un repère pour l'enfant non lecteur et à droite de la fenêtre (si cette option n'a pas été désactivée dans les **Paramètres**) un descriptif de l'exercice pour l'enseignant.

Il ne faut pas espérer avoir le temps de faire tous les exercices. Les exercices conseillés sont signalés par un voyant bleu clignotant et leur nombre augmente au fil de la progression en commençant à 4 pour aller jusqu'à 7 ou 8 (même dans ce cas, on ne les fera sans doute pas tous faire).

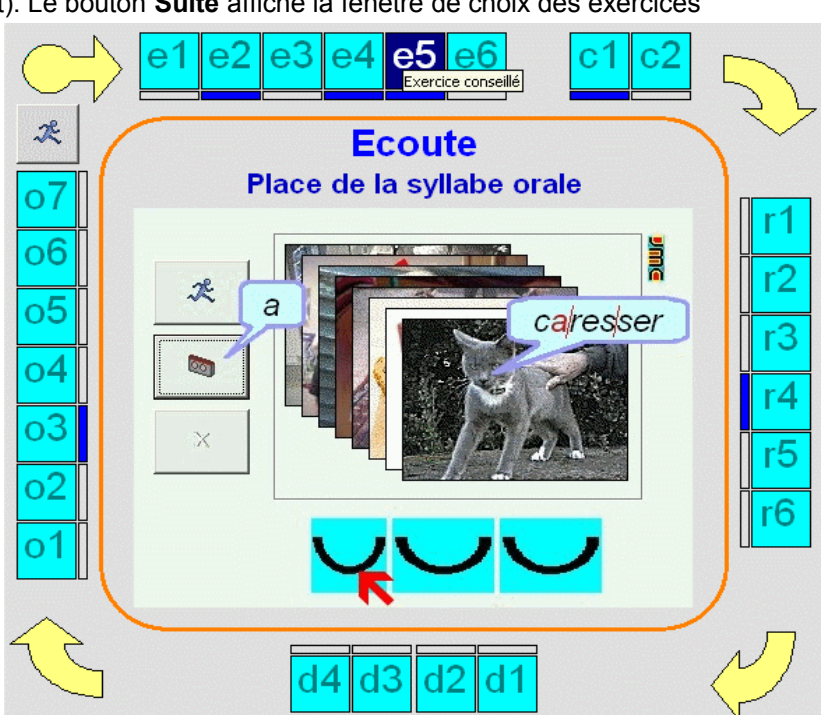

Tous les exercices ne sont pas systématiquement accessibles : si la leçon ne porte pas sur un phonème, les exercices d'écoute ne sont bien sûr pas disponible (par exemple si on étudie 'pr, br, cr, gr')

Les exercices sont placés dans le sens des aiguilles d'une montre suivant une gradation. Cependant un exercice 5 d'écoute pourra se révéler plus difficile qu'un exercice 1 d'orthographe par exemple.

Lorsqu'il clique sur le bouton de son choix, l'élève accède à l'exercice qui lui propose de choisir d'abord le **niveau de travail** (facile, moyen, difficile). L'enseignant peut cependant avoir paramétré le groupe pour qu'un seul ou deux niveaux seulement soient accessibles.

Il réalise ensuite son travail en retrouvant une interface commune à la plupart des exercices : un bouton **Quitter** qui permet d'interrompre l'exercice à tout moment (on lui conseillera de terminer une série commencée), un bouton **Répéter** qui rappelle la consigne ou le phonème étudié, un bouton **Suite** qui permet de passer au mot ou à la série mots suivant.

#### **Les exercices**

#### *e1 - Ecoute - Nombre de syllabes*

Un mot est lu. On colorie autant de syllabes qu'on en entend dans le mot. En fonction du niveau, on peut réaliser jusqu'à 3 séries de 4, 6 ou 8 mots.

Aux niveaux 2 et 3, quand on a trouvé le bon nombre de syllabes, le mot apparaît décomposé en syllabes écrites ; la (ou les) syllabe qui contient le phonème étudié est coloriée en vert afin de s'habituer à repérer le phonème. Il faut cliquer sur cette syllabe pour passer au mot suivant.

Conseils : Cet exercice d'écoute sera utilement précédé d'un travail oral au cours duquel on scandera différents mots en tapant dans ses mains à chaque syllabe prononcée. Il sera aussi nécessaire de faire comprendre le codage du mot sous forme de u représentant chacun une syllabe.

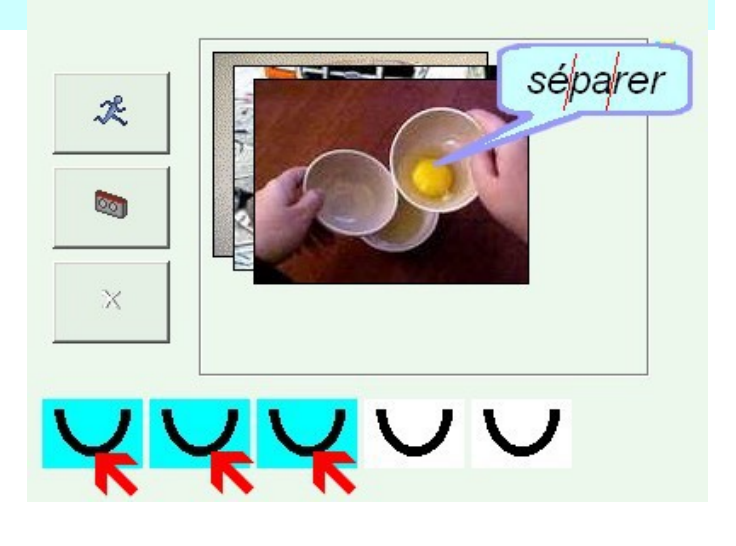

Remarque : Le fait de colorier chaque syllabe, plutôt que d'en indiquer directement le nombre, permet de réaliser la transition entre la phase orale où on scande en tapant dans les mains et la phase écrite où on peut prononcer chaque syllabe en la coloriant.

#### *e2 - Ecoute - Phonème présent ou absent*

Un mot est lu. On clique sur les oreilles si le phonème étudié est présent dans le mot, sur les oreilles bouchées dans le cas contraire. En fonction du niveau, on peut réaliser jusqu'à 4 séries de 4, 6 ou 8 mots. Aux niveaux 2 et 3, quand on a trouvé un mot qui contient le phonème, ce dernier apparait décomposé en phonèmes écrits ; le (ou les) phonème étudié est colorié en vert. Il faut cliquer dessus pour passer au mot suivant. Au niveau 3, à partir de la seconde série le phonème écrit n'est plus colorié et doit être repéré par sa seule graphie ; il en est de même au niveau 2 pour la dernière série.

|Remarque : A ces deux niveaux, on commence à se familiariser avec la graphie ou les différentes graphies du phonème étudié.

#### *e3 - Ecoute - Phonème présent en rime*

Trois mots sont présentés et lus successivement. Deux des mots se terminent par le phonème étudié. Il faut les retrouver en cliquant sur les boutons portant le point repère à la fin de la flèche. En fonction du niveau, on peut travailler sur 8, 10 ou 12 écrans de trois mots.

Conseil : Il est important de faire comprendre auparavant la notion de rime, au travers de jeux poétiques par exemple.

Remarque : Trois mots sont proposés et deux d'entre eux riment ensemble ; même si l'élève a oublié de quel phonème il s'agit, il le retrouvera par comparaison entre les trois éléments. Généralement, le mot intrus, commence par le phonème étudié, ce qui facilite la différenciation. A noter que cet exercice peut ne pas fonctionner avec certaines consonnes, faute de mots

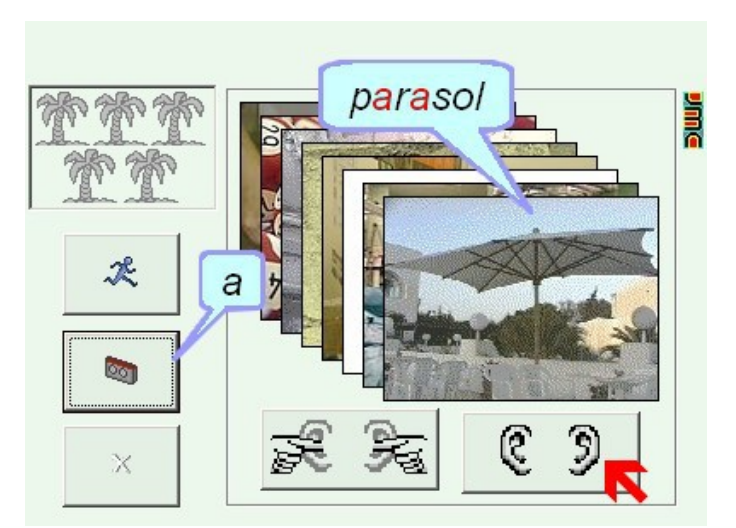

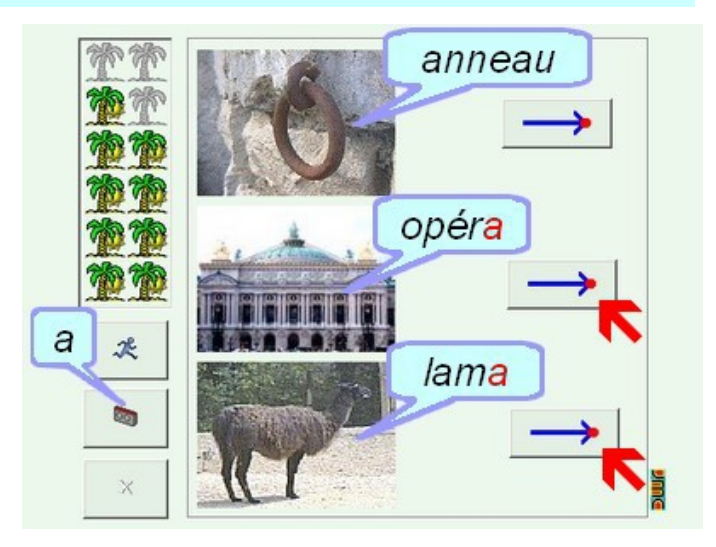

en quantité suffisante, (le 'e' final muet permet toutefois de trouver le phonème oral sous forme de consonne en fin de mot, comme dans 'pancarte' pour le phonème 'T' -> 'pancart').

#### *e4 - Ecoute - Phonème présent en attaque*

Trois mots sont présentés et lus successivement. Deux des mots commencent par le phonème étudié. Il faut les retrouver en cliquant sur les boutons portant le point repère au début de la flèche. En fonction du niveau, on peut travailler sur 8, 10 ou 12 écrans de trois mots.

Conseil :Auparavant, on jouera oralement à chercher des mots qui commencent comme...

Remarque : Trois mots sont proposés et deux d'entre eux commencent par le même phonème ; même si l'élève a oublié de quel phonème il s'agit, il le retrouvera par comparaison entre les trois éléments. Généralement, le mot intrus, se termine par le phonème étudié pour faciliter la différenciation. Cet exercice fonctionne bien avec les consonnes.

*e5 - Ecoute - place de la syllabe orale*

Un mot est lu et chacune de ses syllabes apparait sous forme d'un 'petit pont' inversé. Il faut cliquer sur le pont correspondant à la syllabe qui contient le phonème étudié. Lorsqu'on a trouvé la bonne syllabe, le mot apparait écrit en lettres et séparé en syllabes. La syllabe contenant le phonème est coloriée en vert ; il faut cliquer dessus pour passer à la suite. En fonction du niveau, on propose 3 séries de 4, 6 ou 8 mots. Aux niveaux 2 et 3, la syllabe écrite qui contient le phonème n'apparait plus en vert à partir de la troisième série.

Remarque : La largeur des 'petits ponts' est proportionnelle à la largeur occupée par chaque syllabes : première approche de la conscience orthographique (certaines syllabes sont plus longues à écrire que d'autres).

#### *e6 - Ecoute - Place du phonème écrit*

Un mot est lu. Chacun de ses phonèmes est représenté par un carré (ou un rectangle si le phonème est constitué de plusieurs lettres). Les carrés, séparés les uns des autres, sont regroupés en syllabes. Il faut repérer dans le groupe de la syllabe, le carré qui correspond au phonème étudié. Lorsqu'on l'a trouvé, les phonèmes apparaissent en lettres. Le phonème étudié est colorié en vert et il faut cliquer dessus pour passer à la suite. En fonction du niveau, on propose 5 séries de 4, 6 ou 8 mots de plus ou moins grande longueur et ne comportant pas de phonème muet au niveau 1.

Conseil : Bien qu'il s'agisse d'un exercice d'écoute, on ne le proposera pas en début d'apprentissage : contrairement à celle de syllabe, la notion de phonème n'est pas naturelle et ce dernier est

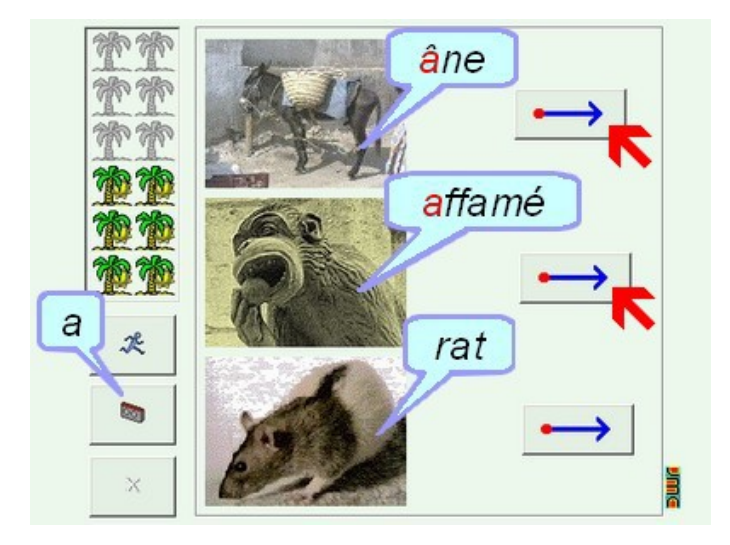

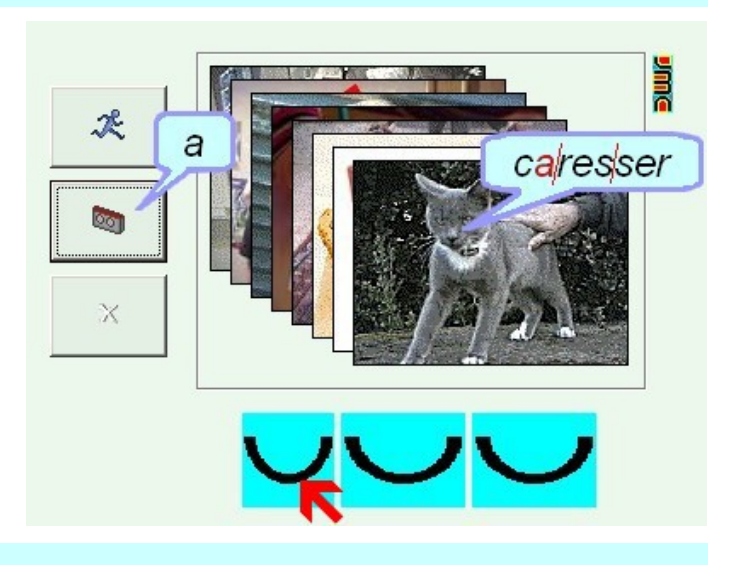

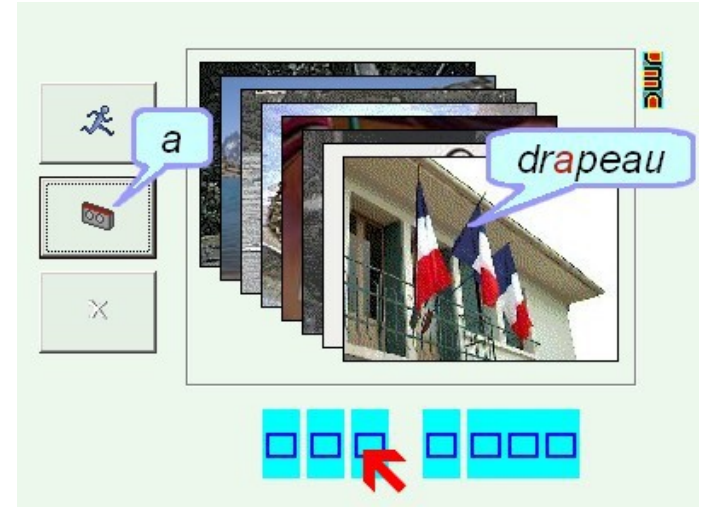

particulièrement difficile à repérer sans entraînement. On vise ici surtout la conscience orthographique : repérer la syllabe puis à l'intérieur de celle-ci les différents groupes phonémiques qui la constituent, ce qui nécessite de se représenter mentalement, au moins approximativement, le mot écrit (on aura intérêt à s'exercer avec le {c2}

**Simc** 

#### auparavant).

#### *c1 - Correspondance oral-écrit - Place de la syllabe écrite*

Le mot n'est pas lu initialement et apparaît décomposé en syllabes : on clique sur celle qui contient le phonème étudié. Lorsqu'on l'a trouvée, le mot est lu et la syllabe apparait en vert. On clique à nouveau dessus pour passer au mot suivant. En fonction du niveau, on peut réaliser jusqu'à 5 séries de 4, 6 ou 8 mots. Au niveau 1, le ou les caractères qui correspondent au phonème étudié sont affichés en aide. Aux niveaux 2 et 3, on ne peut pas cliquer sur l'image pour écouter le mot, on doit le lire (le mot n'est lu que lorsqu'on a cliqué sur la syllabe demandée).

Conseil : Dans la mesure où, aux niveaux 2 et 3, on ne peut pas cliquer sur l'image pour lire le mot, on veillera à choisir un niveau adapté aux possibilités de l'apprenant.

Remarque : Les exercices de correspondance

oral/écrit sont des exercices d'observation : on remarque ici qu'une même lettre ne produit pas toujours le même son : par exemple : le 'a' de 'panda' ne produit pas le même son selon qu'il se trouve dans la première ou la seconde syllabe.

#### *c2 - Correspondance oral-écrit - Place du phonème écrit*

Le mot apparait décomposé en syllabes, ellesmêmes décomposées en phonèmes écrits. On doit cliquer sur le phonème étudié pour le colorier en vert puis cliquer à nouveau dessus pour passer au mot suivant. En fonction du niveau, on peut réaliser jusqu'à 5 séries de 4, 6 ou 8 mots. Au niveau 1, le ou les caractères qui correspondent au phonème étudié sont affichés en aide.

Remarque : On passe du niveau de la syllabe, naturellement repérable à l'écoute, à celui du phonème plus difficile à cerner. Après avoir pratiqué cet exercice de nombreuses fois, on pourra revenir au {e6} dans lequel les caractères sont remplacés par des symboles.

# 'an X Cliquer sur l'image pour entendre le mot lan

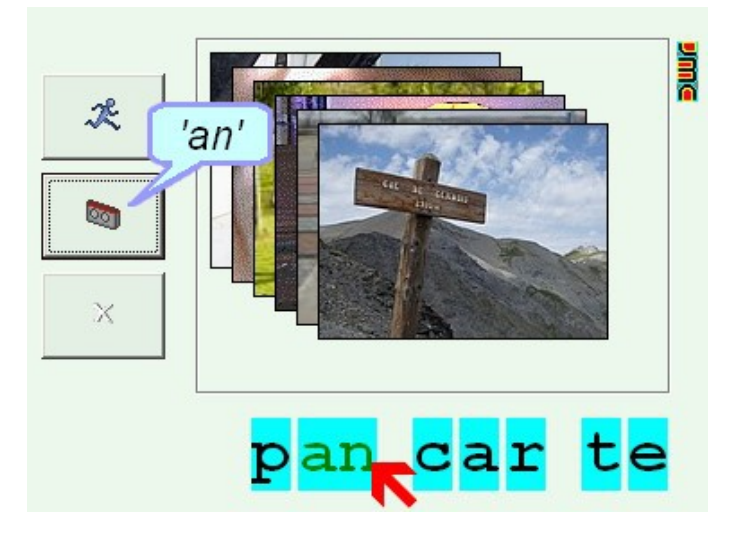

#### *r1 - Reconnaissance - Associer mot et image*

On glisse les étiquettes mots vers les images qui leur correspondent. Au niveau 1, on travaille avec 5 séries de 3 images dont les mots correspondants sont lus au fur et à mesure de leur affichage. Dans les niveaux suivants On dispose de 6 images en 3 ou 4 séries et les mots ne sont lus que lorsque l'étiquette est bien placée.

Conseil : Cet exercice peut sembler difficile mais l'apprenant place déjà les mots qu'il connait et cherche ensuite des indices qui lui permettent de différencier ceux qui restent. On peut donc le proposer rapidement en début d'apprentissage. **Attention** cependant au **cliquer-glisser** qui peut poser problème aux plus jeunes (on fera alors plutôt le {r2})

Remarque : Les exercices de reconnaissance restent

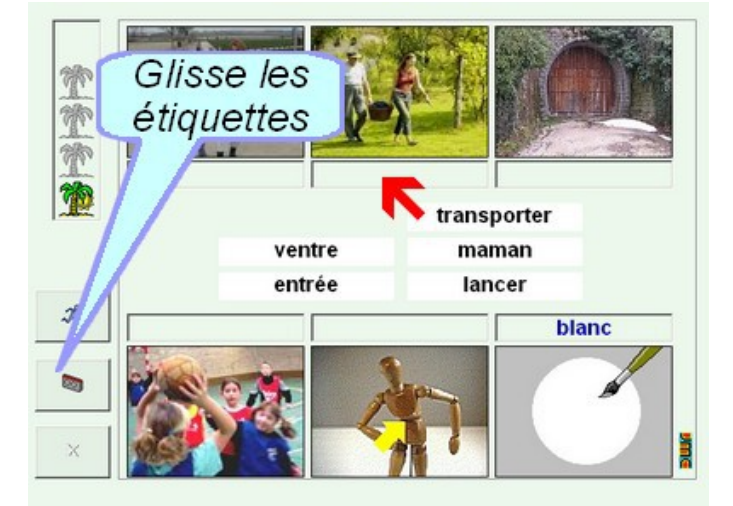

simples dans la mesure où on repère des indices pour trouver un élément connu parmi d'autres.

#### *r2 - Reconnaissance - Nommer l'image*

On doit retrouver l'étiquette du mot affiché parmi plusieurs en cliquant dessus. Cet exercice s'apparente au {r1} mais est plus difficile car on ne peut pas forcément commencer par placer les mots connus. En fonction du niveau on travaille sur 5 séries de 4 images, 4 séries de 6 ou 3 séries de 8. Au niveau 1, l'image est lue lorsqu'elle est affichée alors qu'au niveau 2, elle n'est lue que lorsqu'elle est trouvée.

Astuce : on peut faire lire les images en partie cachées sous l'image courante en cliquant sur un morceau qui dépasse !

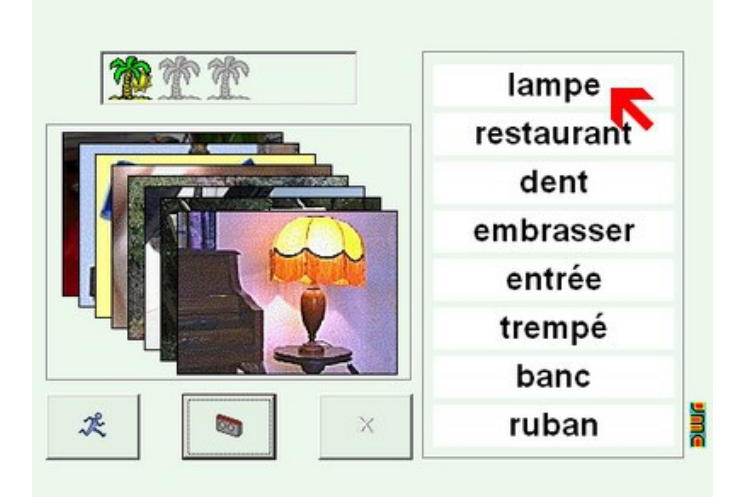

#### *r3 - Reconnaissance - Mémory*

Afin de ne pas laisser une trop grande part au hasard, dans ce mémory, les cartes sont tout d'abord présentées puis retournées quand on clique sur le bouton **Commencer**. Il faut cliquer sur une carte comportant l'image puis sur le mot correspondant (ou l'inverse). On peut faire lire les images quand elles sont présentées avant de commencer, mais pas les mots. Lorsqu'on trouve un couple, les mots sont lus. En fonction du niveau, on dispose de 3 séries de 4, 5 ou 6 couples.

Remarque : Ce jeu s'apparente au {r1} avec la difficulté de la mémorisation de la place des couples image/mot.

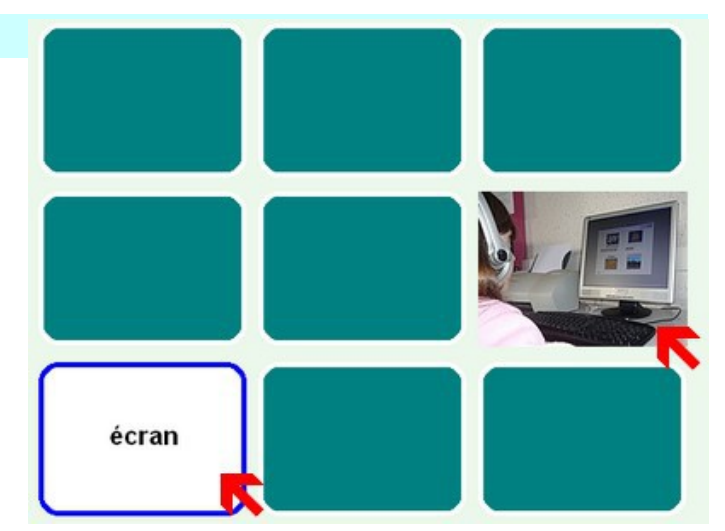

# *r4 - Reconnaissance - Retrouver les occurrences du mot*

Plusieurs occurrences d'un mot sont présentées, mélangées à d'autres mots. Il faut cliquer sur toutes les occurrences pour les mettre en couleur. En fonction du niveau, le nombre de mots proposés sur une page va de 40 à 60. Aux niveaux 1 et 2, l'étiquette du mot est affichée en aide sous celui-ci. Au niveau 3, les intrus ont, à quelques caractères près, la même longueur que le mot à retrouver.

Remarque : Cet exercice vise à développer la rapidité de recherche d'un mot dans un texte. On peut dans un premier temps parcourir le texte 'en diagonale' pour repérer un maximum d'occurrences mais il sera sans doute nécessaire de le reprendre ligne à ligne pour trouver les oubliés.

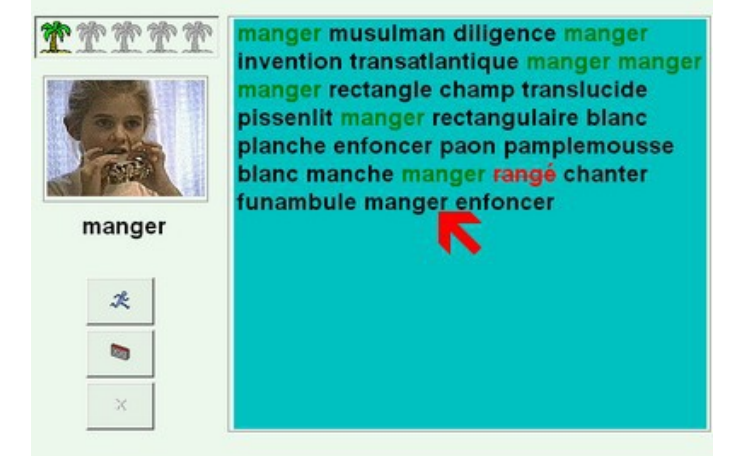

#### *r5 - Reconnaissance - Mot caché dans la grille*

Un mot est caché dans une grille parmi d'autres mots. Il faut colorier toutes ses lettres une à une. En fonction du niveau la grille peut avoir 8, 10 ou 12 cases de côté et 10 mots sont proposés au niveau 1, 8 au niveau 2 et 6 au niveau 3. Aux niveaux 1 et 2, le mot est affiché en aide sous l'image.

**Attention** : Au niveau 3, le mot peut être affiché **verticalement** !

Remarque : Cet exercice s'apparente au {r4} avec la difficulté due à l'absence d'espace entre les mots et leur éventuel affichage vertical. Des stratégies doivent être développées (repérer un couple de lettres puis vérifier qu'il appartient au mot recherché par exemple).

#### *r6 - Reconnaissance - Silhouette du mot*

Une image est affichée et en fonction du niveau, 2, 3 ou 4 images images de mots aux lettres symbolisées sont proposées. Il faut cliquer sur "l'habit" qui correspond au mot. Dans le deux premiers exercices, ou au niveau 1, le mot modèle est affiché en aide.

Remarque : Cet exercice vise à développer la lecture rapide par reconnaissance globale de la forme des mots : lettres montantes ou descendantes, accents, cédilles sont des repères qui accélèrent le repérage.

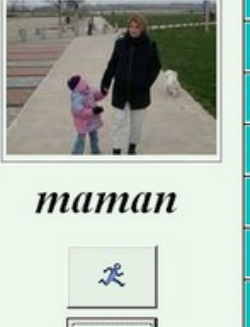

**Gor** 

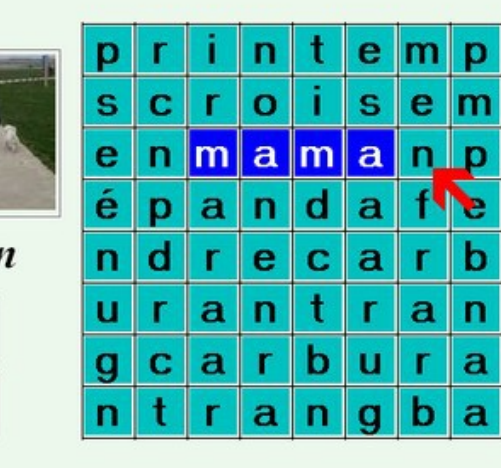

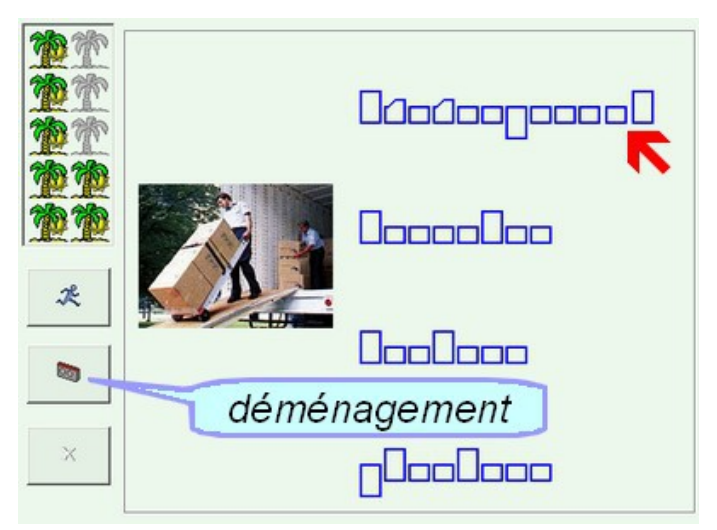

# *d1 - Décomposition - Assembler les syllabes de différents mots pour en former un*

On doit écrire un mot en prenant une syllabe à chacun des autres mots proposés. Pour cela, on clique sur une syllabe dans chacun des mots dans l'ordre de composition du mot. En cas d'erreur, on peut enlever une syllabe déjà placée en cliquant dessus. En fonction du niveau, 6, 8 ou 10 mots peuvent être réalisés. Au niveau 1, les mots sont présentés dans l'ordre chronologique des syllabes : la première syllabe à cliquer est la première syllabe du premier mot, la seconde est la seconde du second etc. En fonction du niveau, 6, 8 ou 10 mots sont à réaliser.

Remarque : Cet exercice est le plus simple des exercices de reconstitution syllabique. Le fait de prendre des syllabes à des mots existants met bien en évidence la combinatoire, ici au niveau de la syllabe, ce qui sera affiné dans les exercices suivants pour aller au phonème puis à la lettre.

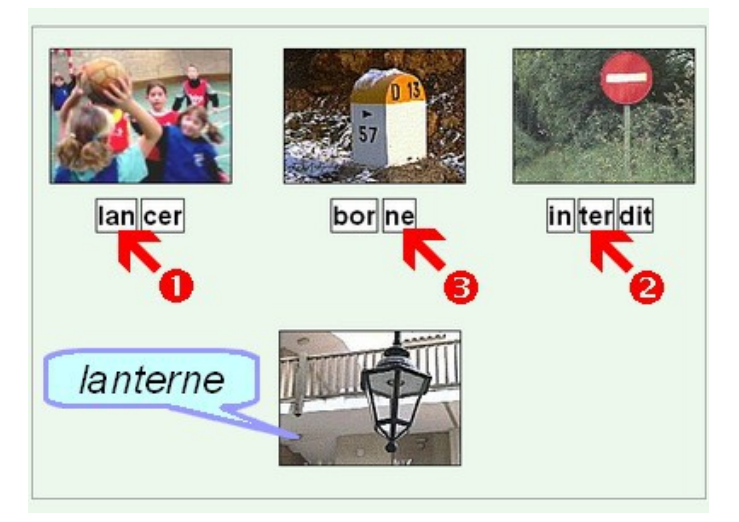

#### *d2 - Décomposition - Segmenter un mot en syllabes*

Un mot est écrit. On clique à l'endroit où on veut le découper pour le segmenter en syllabes. En fonction du niveau, jusqu'à 5 séries de 4, 6 ou 8 mots peuvent être réalisées. Au niveau 1, l'exercice est autocorrectif : on peut réaliser autant de découpes qu'on le souhaite jusqu'à ce qu'on réussisse. Aux autres niveaux, il faut confirmer la découpe lorsqu'elle est terminée en cliquant sur un bouton de validation.

Conseil : Cet exercice est difficile, même si les mots proposés comportent autant de syllabes orales que de syllabes écrites. Il faut préalablement expliquer que la règle veut que la segmentation s'effectue généralement entre deux consonnes de deux syllabes différentes et notamment lorsqu'il s'agit de lettres doubles ('pom-mier' et non pas 'po-mmier'). On proposera donc en premier le niveau facile qui permet de se familiariser avec la règle sans être pénalisé

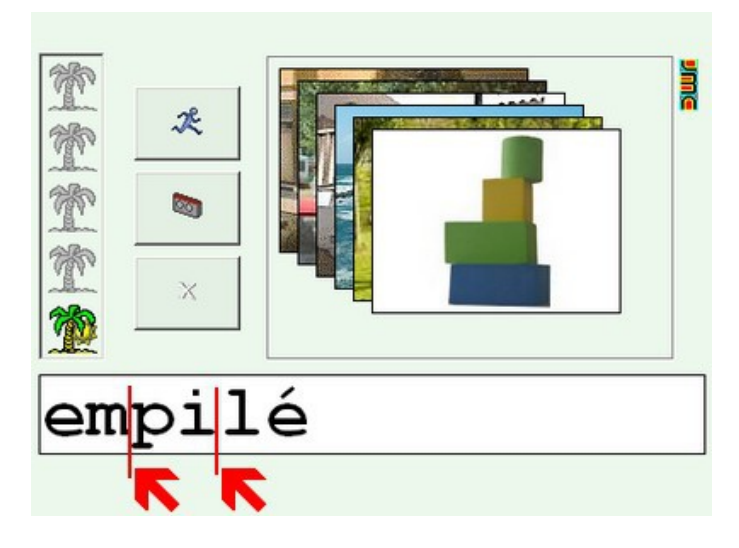

Remarque : On aborde ici les premières contraintes orthographiques qu'on retrouvera dans les exercices de recombinaison syllabique en {d4} ou d'orthographe en {o3}.

#### *d3 - Décomposition - Syllabe intruse*

Trois images sont affichées accompagnées des mots correspondants dans lesquels on a inséré une syllabe intruse. On clique sur l'intrus pour le faire disparaitre. Les mots comportent plus ou moins de syllabes en fonction du niveau.

Remarque : L'exercice met en évidence la décomposition syllabique des mots selon la règle écrite et la combinatoire aléatoire propose parfois des mots amusants ('ralentisminseur').

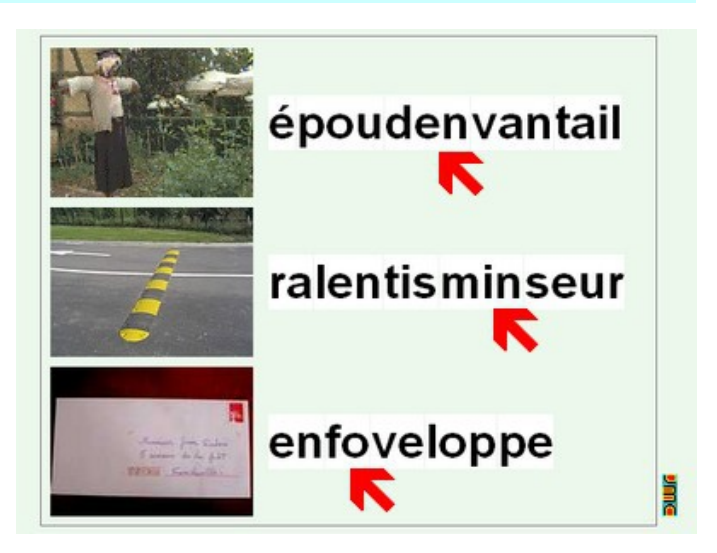

#### *d4 - Décomposition - Méli-mélo de syllabes*

En fonction du niveau, 2, 4 ou 6 images sont affichées. Leurs syllabes sont mélangées au centre et il faut les cliquer-tirer vers la zone de réception de chaque mot pour le reconstituer. En fonction du niveau, on peut réaliser 6 séries de 2 mots, 4 séries de 3 mots ou 3 séries de 6 mots. Aux deux premier niveaux, les mots sont lus au fur et à mesure qu'ils apparaissent à l'écran.

Conseil : La difficulté est accrue par la manipulation de la souris qui impose de savoir utiliser le **cliqué-tiré** pour déplacer les étiquettes

Remarque : Il s'agit de l'exercice le plus difficile en combinatoire du fait de la quantité de syllabes présentes, surtout au niveau 3.

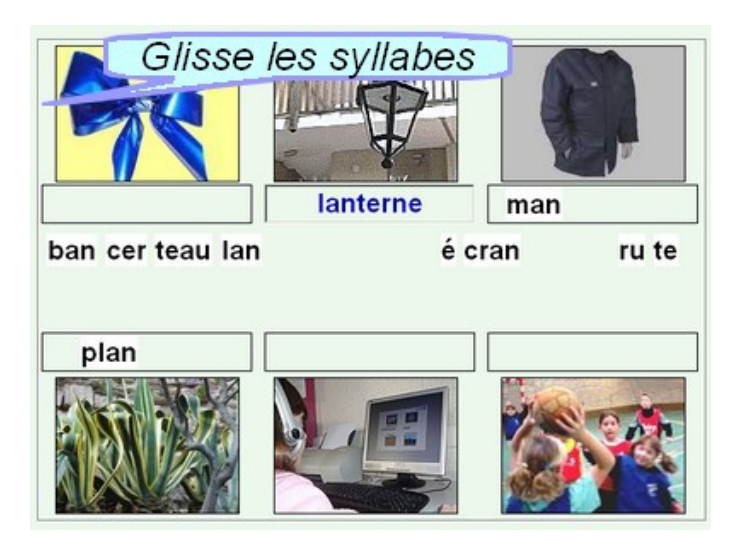

#### *o1 - Orthographe - Lettre intruse*

Trois images et leurs mots associés sont affichés. Une des lettres des mots a été remplacée par un caractère qui lui ressemble (par exemple un 'd' au lieu d'un 'b'). Il faut repérer les erreurs et cliquer dessus pour qu'elles se corrigent automatiquement. Six séries de 3 mots sont proposées, plus ou moins long en fonction du niveau. Au niveau 1, le mot est préalablement lu.

Remarque : Cet exercice force l'attention orthographique : on peut lire un mot comportant une erreur sans que celle-ci soit d'emblée repérée.

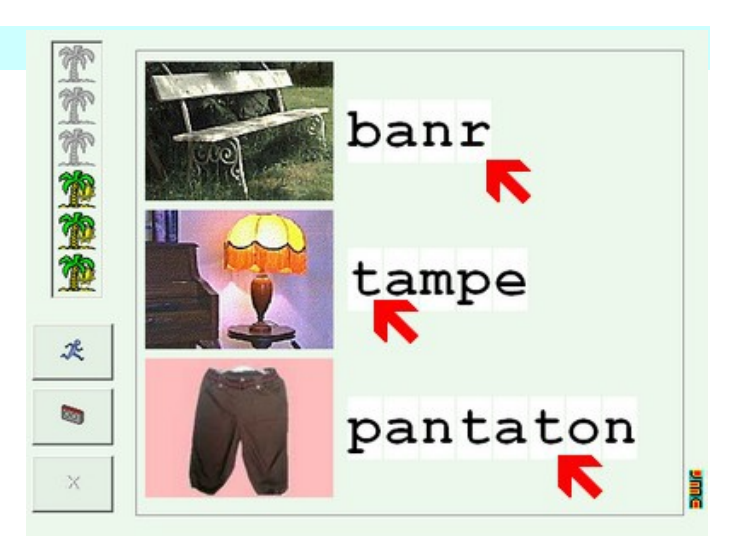

#### *o2 - Orthographe - Place du phonème schématisé*

Il faut repérer la place du phonème dans un mot dont les lettres sont remplacées par des symboles. Une fois trouvé, le phonème apparait coloré en vert et on clique à nouveau dessus pour passer à la suite. En fonction du niveau, 5 séries de 4, 6 ou 8 mots sont proposés.

Remarque :Cet exercice s'apparente au {e6} mais en plus simple car les lettres montantes, descendantes, les accents et les cédilles constituent des points de repère. L'exercice est indisponible si la leçon ne porte pas sur un phonème.

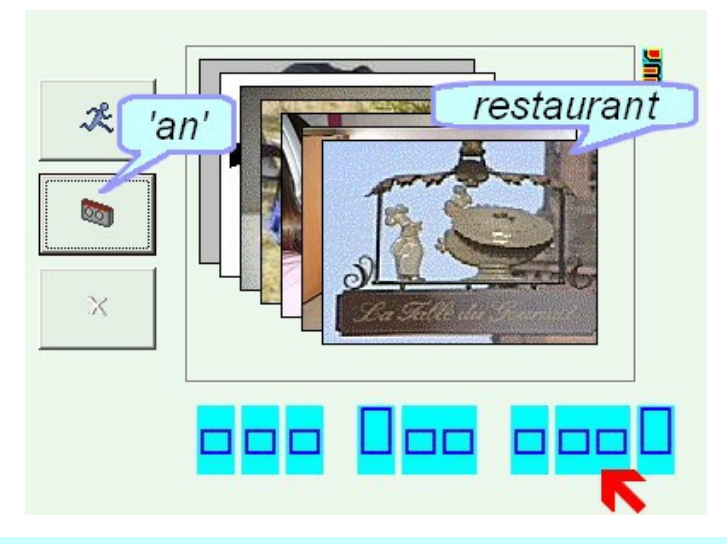

#### *o3 - Orthographe - Syllabes du mot en désordre*

Les syllabes d'un mot apparaissent en désordre. On clique sur chacune successivement pour les replacer sur la ligne temporelle d'écriture de gauche à droite. En fonction du niveau, 6, 8 ou 10 mots sont proposés. Au deux premiers niveaux, le mot est d'abord lu et montré puis les syllabes sont mélangées lorsqu'on clique dessus ou sur le bouton commencer.

Remarque : Cet exercice est relativement simple car il travaille sur des unités facilement perceptibles et reconnaissables à de nombreux indices : les syllabes.

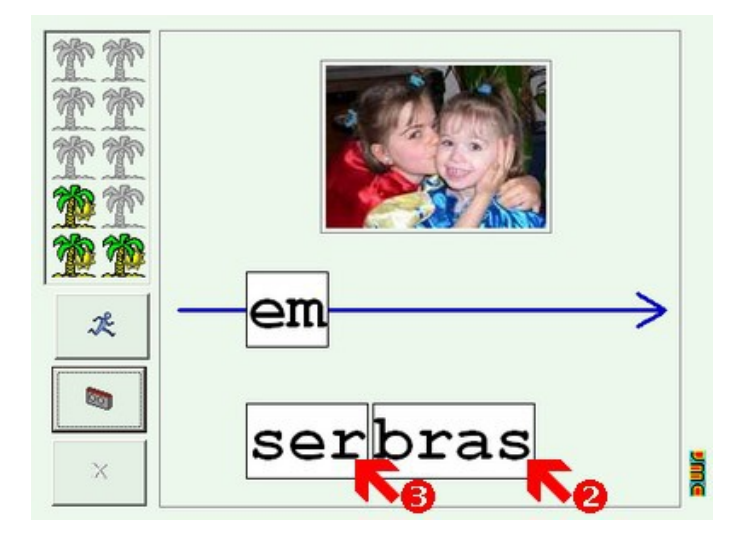

#### *o4 - Orthographe - Phonèmes du mot en désordre*

Les phonèmes d'un mot apparaissent en désordre. On clique sur chacun successivement pour les replacer sur la ligne temporelle d'écriture de gauche à droite. En fonction du niveau, 6, 8 ou 10 mots sont proposés. Aux deux premiers niveaux, le mot est d'abord lu et montré puis les phonèmes sont mélangés lorsqu'on clique dessus ou sur le bouton commencer.

Remarque : Cet exercice s'apparente au {o3} mais est plus compliqué car on travaille sur des unités plus petites, les phonèmes, qui dans de nombreux cas se réduisent à un seul caractère.

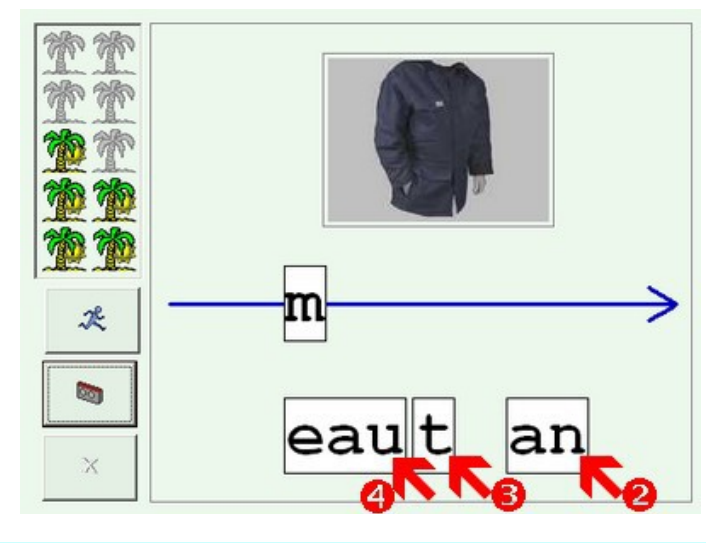

ventre

 $\mathcal{R}$ 

**Gon** 

#### *o5 - Orthographe - Lettres du mot en désordre*

Les lettres d'un mot apparaissent en désordre. On clique sur chacune successivement pour les replacer sur la ligne temporelle d'écriture de gauche à droite. En fonction du niveau, 6, 8 ou 10 mots sont proposés. Aux deux premiers niveaux, le mot est d'abord lu et montré puis les lettres sont mélangées lorsqu'on clique dessus ou sur le bouton commencer.

Remarque : Cet exercice s'apparente au {o4} mais est plus compliqué car il faut reconstituer l'écriture des phonèmes lorsqu'ils sont composés de plusieurs caractères.

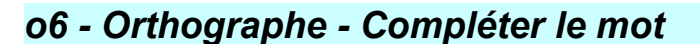

Dans le mot proposé, un phonème ou un graphème est manquant (voire plusieurs) : il faut choisir parmi une liste de phonèmes ou graphèmes pour le compléter. En fonction du niveau, 9, 13 ou 17 mots sont proposés.

Conseil : Le travail avec les phonèmes en fait un exercice difficile qui nécessite de connaitre par avance un corpus de mots conséquent car toutes les étiquettes pourraient convenir : on peut alors prendre l'habitude de s'aider d'un lexique ou d'un dictionnaire adapté. C'est plus simple en ce qui concerne la différenciation de graphèmes ('br', 'pr') perceptible à l'écoute.

Remarque : Cet exercice n'est intéressant que si, lors de l'étude du phonème, plusieurs graphèmes sont abordés simultanément (par exemple 'in', ein', 'ain',

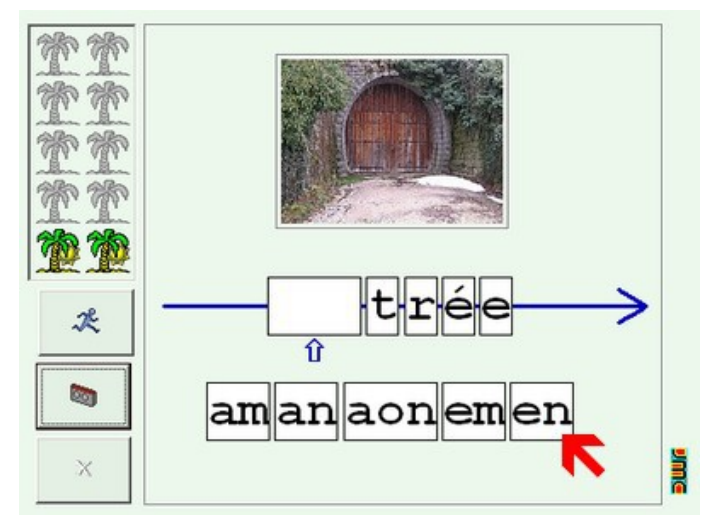

'un'), idem s'il s'agit de différencier des graphèmes (par exemple 'pl', 'bl', 'cl', 'fl'). Dans le cas contraire, l'exercice est indisponible.

#### *o7 - Orthographe - Ecrire le mot*

Un mot est proposé, il faut l'écrire à l'aide du clavier affiché à l'écran. En fonction du niveau, 6, 8 ou 10 mots sont proposés. Aux niveaux 1 et 2, le mot est d'abord présenté brièvement (le temps d'être photographié). Au niveau 3, la liste des mots à réaliser au cours de l'exercice est présentée une fois avant de commencer. Pour les trois niveaux, **en cas d'erreur**, un bouton d'aide permet de retrouver la liste de tous les mots.

Remarque : En fonction du niveau, le clavier se compose de plus ou moins de touches. Cet exercice de dictée de mots constitue le stade ultime de difficultés que propose le logiciel.

#### **Les paramètres du groupe**

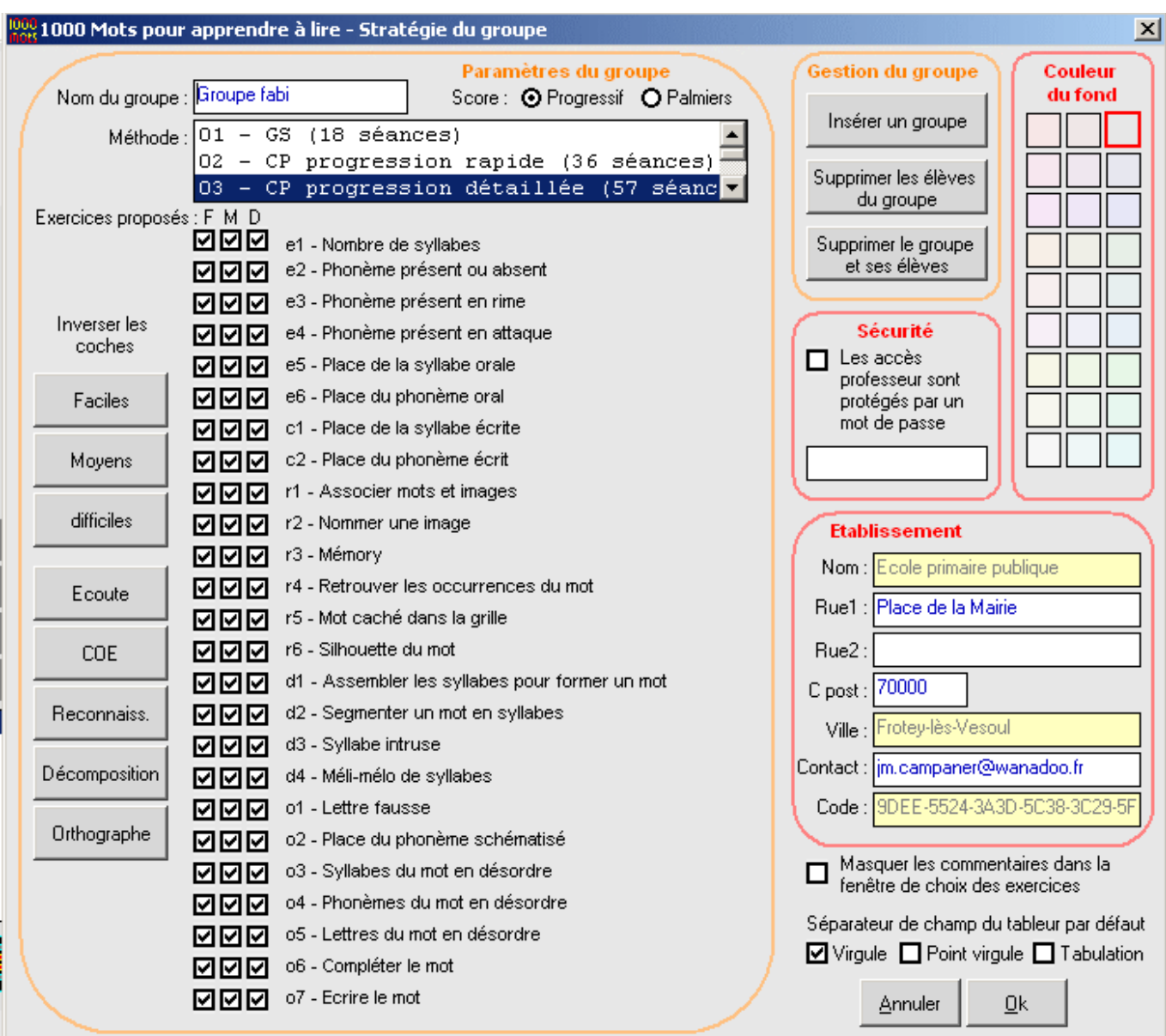

La fenêtre des paramètres n'est accessible que si on est passé en mode **enseignant**. Elle s'ouvre depuis le bouton qui se trouve entre les deux flèches de défilement des groupes. Pour le groupe actif, on peut :

Changer le nom du groupe ;

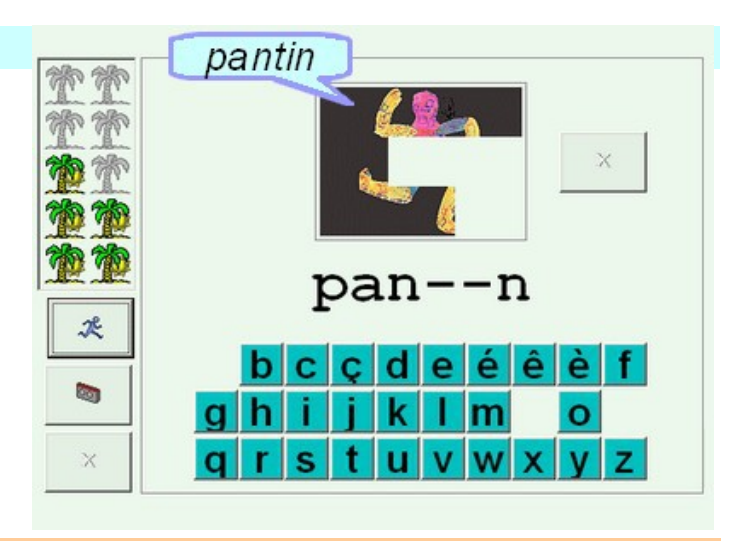

- Définir le type de score : progressif (par défaut, ceci afin de lutter contre la "**constante macabre**" : seuls les succès sont comptabilisés, les erreurs ne sont pas pénalisées - les erreurs sont cependant enregistrées dans le bilan uniquement consultable par l'enseignant), ou par les classiques petits palmiers qui se dessèchent lorsqu'on se trompe ;
- Choisir la méthode de lecture ou le type de progression souhaité ;
- Choisir les exercices auxquels les élèves de ce groupe pourront accéder (par exemple : uniquement les exercices d'écoute au niveau facile en maternelle)

Pour l'ensemble des groupes on peut :

- Insérer un groupe, supprimer un groupe, supprimer les élèves d'un groupe (en fin d'année par exemple). Dans le cas des suppressions, le fichier de suivi des mots étudiés et les bilans sont effacés.
- Protéger les accès professeur par un mot de passe (qu'on s'efforcera de ne pas oublier !). Le mot de passe concerne tous les groupes ;
- Modifier la couleur des fenêtres ;
- Modifier les paramètres établissement qui ne sont pas indispensables au fonctionnement du code licence ;
- Masquer les descriptifs écrits des exercices à droite de la fenêtre de choix (une fois que les enseignants impliqués seront familiarisés avec le logiciel) ;
- Modifier le séparateur de champs du tableur par défaut. Pour consulter les bilans, un tableur doit être installé sur l'ordinateur (par exemple **Open Office Calc** qui est gratuit). Le séparateur par défaut d'Open Office est la virgule, celui **d'Excel** est le point-virgule.

# **L'éditeur de leçons**

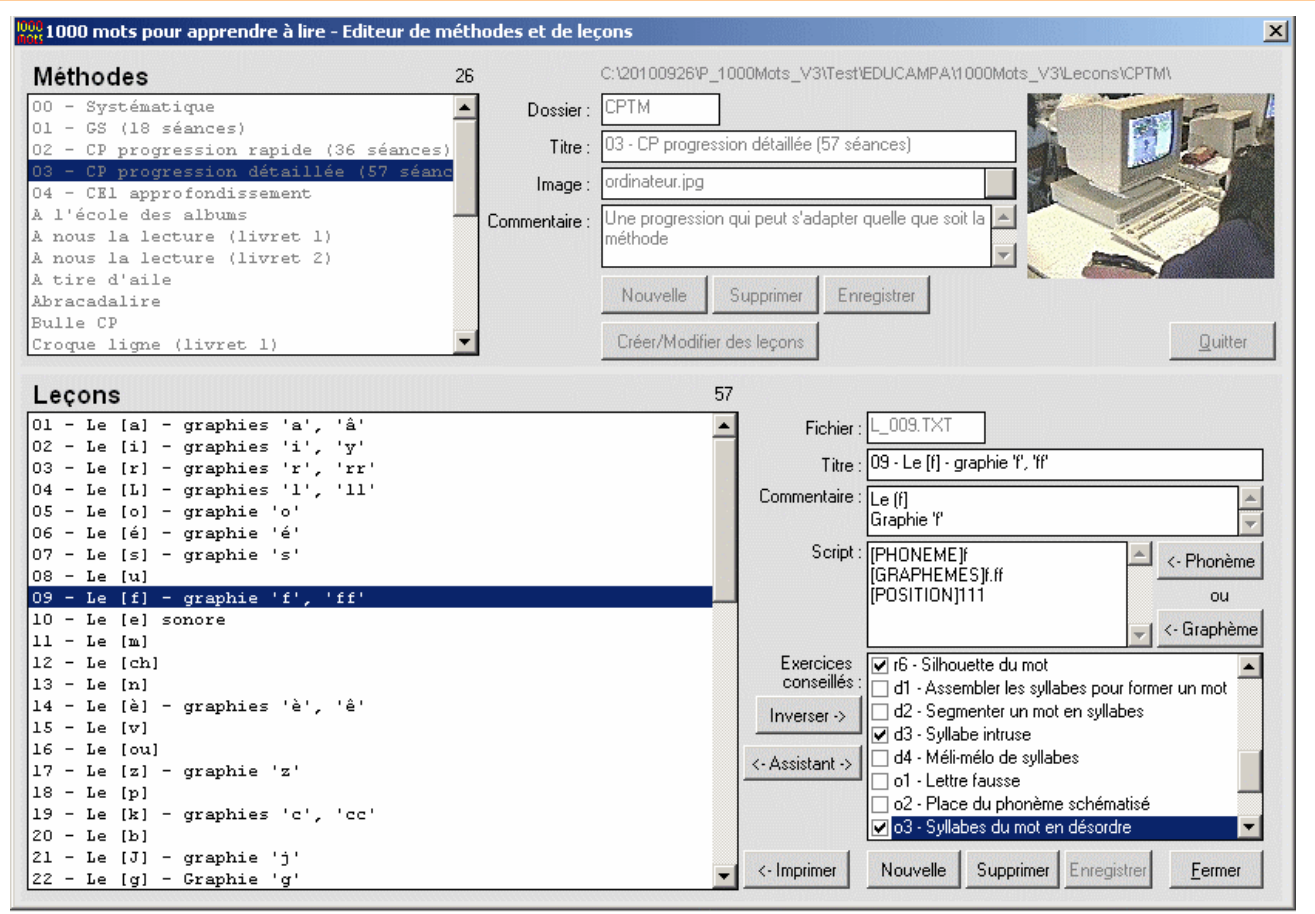

On peut créer une nouvelle méthode qui ne figurerait pas dans la liste et lui attribuer une image (par exemple un scan de la couverture si c'est un manuel). Cette dernière doit avoir une dimension de 160x120.

On peut ensuite cliquer sur le bouton **Créer/Modifier des leçons**.

Le logiciel attribue aléatoirement un numéro de fichier sous la forme **L\_XXX.TXT** (on peut remplacer le XXX par 001, 002... ce qui permet de les repérer plus facilement dans le dossier si on veut faire des copies).

Le **script** est la partie importante. Le fait de choisir un script de sélection, plutôt qu'une liste de mots (comme dans les versions précédentes de 1000 mots), permet d'ajouter des mots par la suite sans modifier les leçons. La leçon peut porter soit sur un phonème, soit sur un graphème. On utilise le bouton correspondant.

#### *Choix d'un phonème*

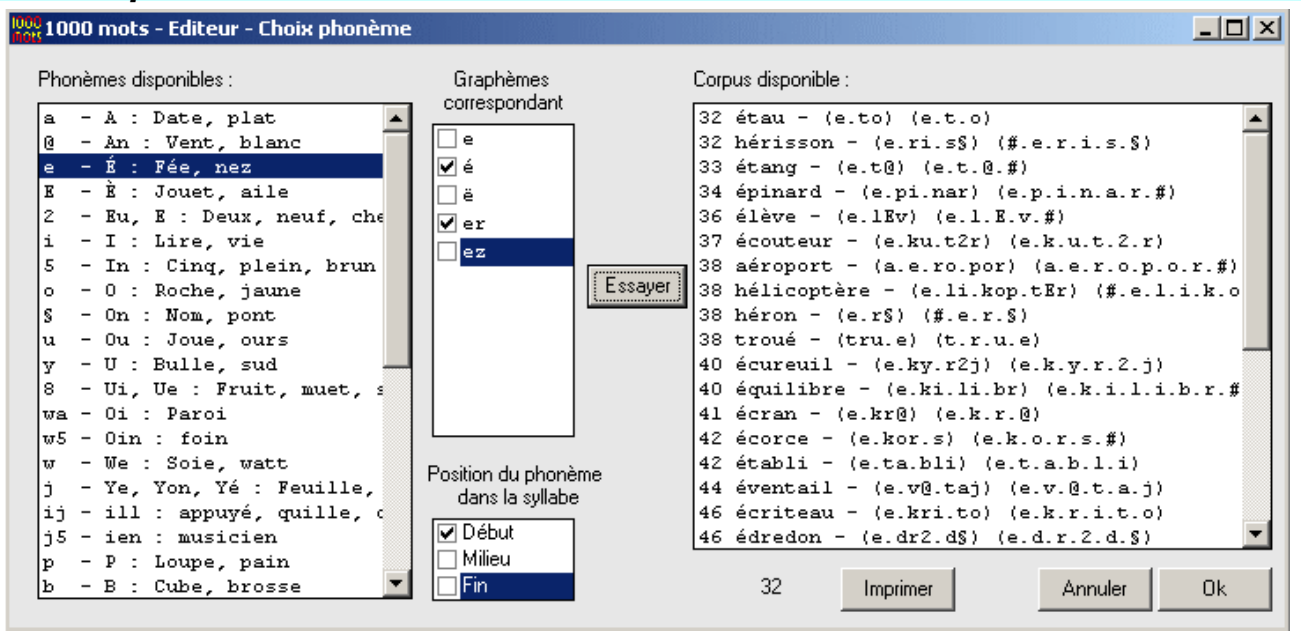

On clique sur le phonème choisi dans la liste de gauche. Les graphèmes possibles apparaissent dans la liste centrale. On sélectionne ceux qu'on retient ainsi que la position du phonème dans la syllabe (dans la syllabe, pas dans le mot). Le bouton **Essayer** permet de voir quels mots correspondent à cette sélection (il est bon d'en avoir au moins 10 pour que l'exercice soit intéressant). Les mots sont triés suivant une pondération (nombre à deux chiffres qui les précède) établie à partir de la difficulté orthographique, de la difficulté de vocabulaire et de la fréquence. Les plus "faciles" seront donc proposés en premier, à moins que l'élève ne les ait déjà vu dans un exercice précédent. La liste affiché également, entre parenthèses, la décomposition phonétique en syllabes et la décomposition en phonèmes).

On ne peut choisir qu'un seul phonème dans une leçon. Les exercices d'écoute se feront à partir de ce phonème.

# *Choix d'un ou de plusieurs graphèmes*

Le graphème doit se trouver dans une syllabe écrite (par exemple, on ne peut pas demander le graphème "mm" qui est réparti sur deux syllabes). Un phonème peut être imposé. Dans l'exemple ci-dessus, le graphème "an" donne "panneau' mais aussi "danseur". On pourrait imposer le phonème [a] ou au contraire le phonème [an] pour n'avoir que l'un ou l'autre.

On peut sélectionner plusieurs graphèmes différents pour une même leçon. Par exemple ici dans la leçon sur 'am', 'em', 'im', 'om'. Il est toutefois déconseillé de dépasser 7 graphèmes car les moins nombreux dans la base risquent de ne jamais apparaître dans les exercices (d'où l'importance du bouton **Essayer** qui permet de voir ce qui sera effectivement proposé à l'élève).

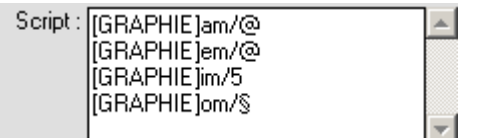

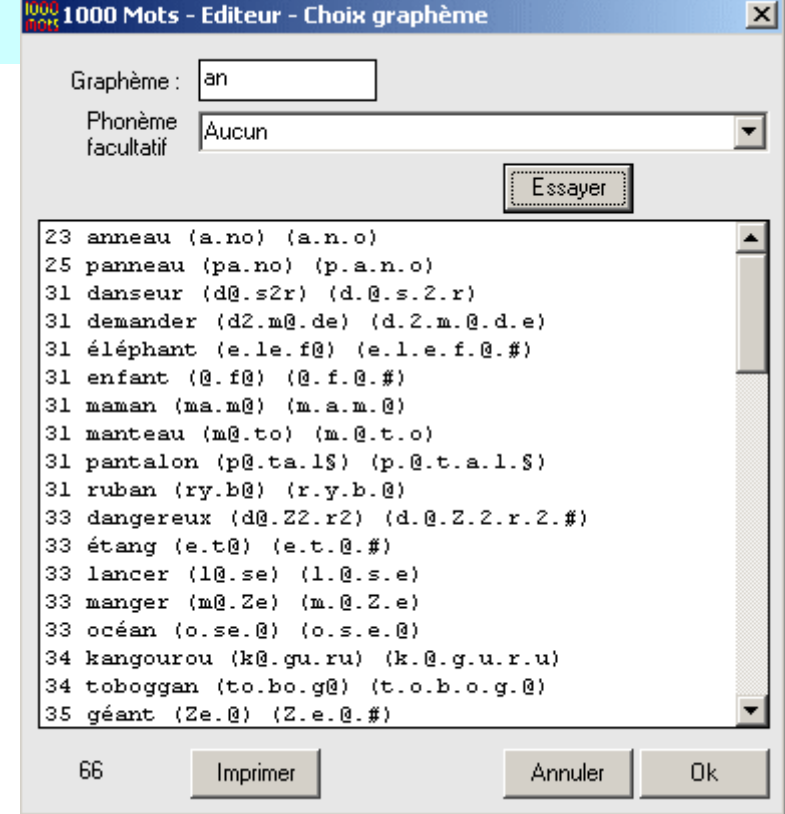

# **L'éditeur de mots**

Il est plus simple d'ajouter de nouveaux mots dans cette version de 1000 mots que dans les versions précédentes. On ajoute par exemple les personnages de la méthode (ce que ne peut pas faire l'auteur du logiciel pour des questions de droits - à moins, qu'un jour, les Editeurs ne voient un intérêt à ce que les mots de leur méthode figure dans 1000 mots !).

#### *Préparation de l'image et du fichier Son*

On doit préparer l'image du mot au format JPG ou GIF avec une dimension de 160x120 points (pour cela on utilise un logiciel de retouche photo comme la version gratuite de **Photofiltre**). Il faut aussi enregistrer le mot au format **wav** dans une qualité suffisante (on utilise un enregistreur, par exemple **Audacity**). Les deux fichiers portent le nom du mot sans majuscule, ni accent, ni cédille. Ces fichiers sont placés dans le dossier à l'initiale du mot (par exemple **\f\** pour **flamant**.

#### *Préparation du descripteur de mot*

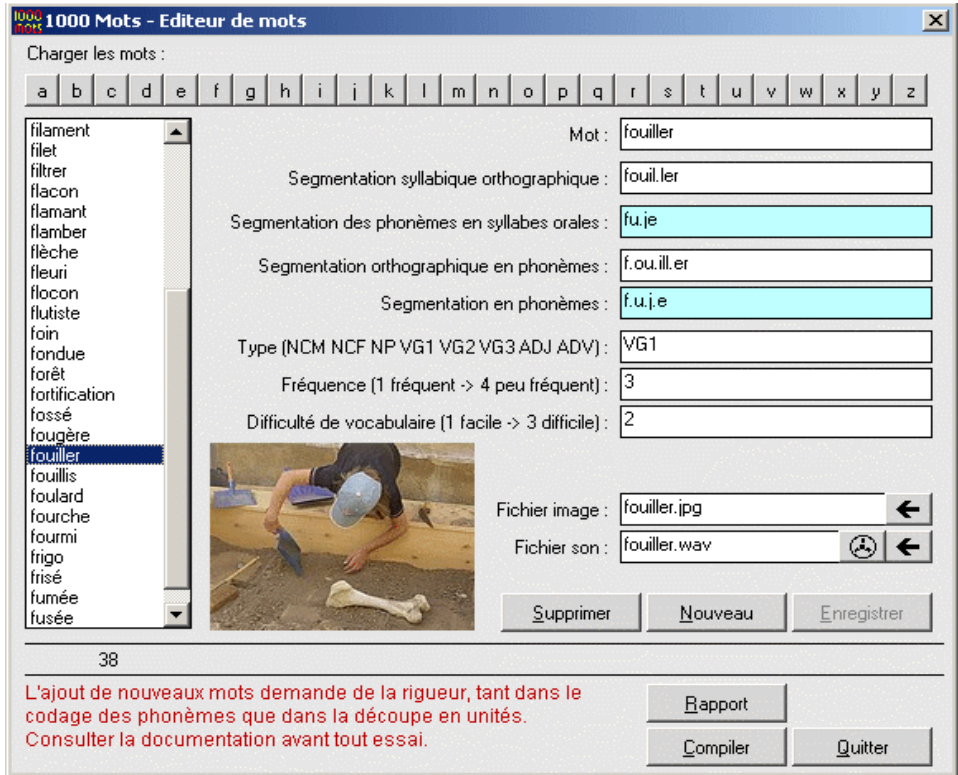

On clique sur la lettre initiale du mot à créer, ce qui a pour effet d'afficher la liste des mots commençant par la même initiale. Il faut ensuite procéder avec une grande rigueur si on veut que les mots ajoutés "fonctionnent" dans les exercices.

On remplit les différents champs :

- Nom du mot avec l'orthographe exacte (on privilégiera la nouvelle orthographe recommandée http://www.orthographe-recommandee.info/) ;
- Segmentation syllabique orthographique : c'est la segmentation classique entre les syllabes lorsqu'on veut effectuer une césure en fin de ligne (entre deux consonnes doublées par exemple). Un point sépare deux syllabes ;
- Segmentation des phonèmes en syllabes orales : le mot est écrit en phonétique à raison d'un caractère par phonème (voir le codage ci-dessous). Le nombre de syllabes orales n'est pas forcément le même que pour la segmentation écrite (cas du mot 'porte' : 'port' pour l'oral car le 'e' final est muet et 'por.te' pour l'écrit). Un point sépare deux syllabes ;
- Segmentation orthographique en phonèmes : les phonèmes sont séparés par des points. Un phonème peut être constitué d'un ou de plusieurs graphèmes : 'f.ou.ill.er' comporte 4 phonèmes
- Segmentation en phonèmes : les phonèmes sont séparés par des points. Un phonème est constitué d'un

seul caractère sauf certaines combinaisons spéciales utiles pour l'enseignement comme le 'ks'; le 'wa', le 'w5'... Très important : on doit avoir le même nombre de points dans la segmentation en phonèmes que dans la segmentation orthographique en phonèmes car le logiciel doit établir une relation entre chaque.

- Le type n'a pas d'importance pour l'instant (peut-être dans une future version du logiciel qui pourrait proposer des exercices sur le genre des mots, voire la conjugaison)
- La fréquence et la difficulté : si on veut que les mots soient rapidement proposés aux enfants dans les exercices, on leur mettra une note de 1 pour chacun des items.
- On recherchera enfin dans le dossier les fichiers **Son** et **image** correspondant (si le nom est le même que le mot, le logiciel viendra directement pointer dessus).

Le bouton **Rapport** analyse la base, établit la liste des phonèmes et graphèmes effectivement présents dans la base et établit la liste de tous les mots qui peut être imprimée.

Le bouton **Compiler**, analyse tous les mots et construit trois fichiers qui seront utilisés par les exercices (sans cela, les mots ajoutés ne sont pas pris en compte). Cette opération est assez longue, notamment la compilation des deux fichiers finaux qui permettent de réaliser l'exercice de reconstitution d'un mot avec les syllabes prises à d'autres mots (la compilation de ces deux fichiers finaux peut être sautée si on est pressé car elle ne concerne qu'un exercice qui fonctionnera tout de même avec les autres mots présents dans la base)

#### *Codage des phonèmes dans la base*

Le codage doit s'effectuer sur un seul caractère (à quelques exceptions près). Les premiers codages qu'on peut effectuer risquent d'être déroutant. On imprimera le tableau ci-dessous et on regardera aussi comment sont codés des mots proches qui serviront d'exemple. La lettre muette # ne doit pas apparaitre dans la segmentation des phonèmes en syllabes orales mais uniquement dans la segmentation en phonèmes. En cas de doute sur le codage d'un mot, vous pouvez demander par courriel à l'auteur !

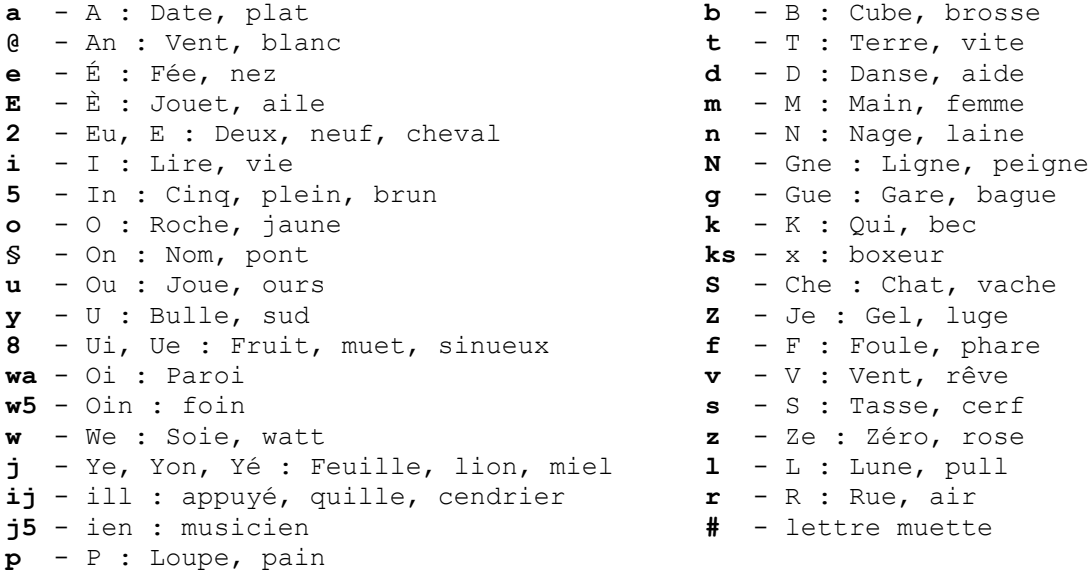

# **Les progressions (hors manuels)**

Le récapitulatif des progressions permet à l'enseignant d'indiquer aux élèves quels exercices ils doivent réaliser en leur indiquant simplement le numéro de ce dernier. Les progressions des manuels ne sont pas reprises ici puisqu'elle correspondent à la chronologie définie par leurs auteurs.

#### *00 - Systématique*

*Phonèmes et graphèmes associés abordés systématiquement.*

- 01 Voyelle [a] Graphies 'a', 'â'
- 02 Voyelle [an] Graphie 'en'
- 03 Voyelle [an] Graphie 'an'
- 04 Voyelle [an] Graphies 'am, 'em' Devant 'm', 'b', 'p'
- 05 Voyelle [é] Graphies 'é', 'ë'
- 06 Voyelle [é] Graphies 'er', 'ez'
- 07 Voyelle [é] Graphie 'è', 'ê'
- 08 Voyelle [in] Graphie 'in'

09 - Voyelle [in] - Graphies 'ain', 'ein', 'im', 'um', 'yn' 10 - Voyelle [eu] - Graphie 'e' (sonore) 11 - Voyelle [eu] - Graphie 'eu' - Pas de différence entre les différents [e], [eu] 12 - Voyelle [i] - Graphie 'i' 13 - Voyelle [i] - graphie 'y' 14 - Voyelle [o] - Graphies 'o', 'ô' 15 - Voyelle [o] - Graphie 'au' 16 - Voyelle [o] - Graphie 'eau' 17 - Voyelle [on] - Graphie 'on' 18 - Voyelle [on] - Graphie 'om' - Devant 'b' et 'p' 19 - Voyelle [ou] 20 - Voyelle [u] 21 - Semi-voyelle/consonne [y] - Graphie 'i' - Comme dans 'avion', 'cahier'... 22 - Semi-voyelle/consonne [y] - Graphie 'y' - Comme dans 'yoyo', 'kayak'... 23 - Semi-voyelle/consonne [y] - Graphie 'ill' - Comme dans 'maillot', 'caillou' 24 - Semi-voyelle/consonne [y] - Graphie 'il' - Comme dans 'fauteuil', 'soleil' 25 - Semi-voyelle/consonne [iy] - Graphie 'i' - Comme dans 'calendrier', 'triangle' 26 - Semi-voyelle/consonne [iy] - Graphie 'ill' - Comme dans 'papillon', 'billet' 27 - Semi-voyelle/consonne [yin] - Graphie 'ien' - Comme dans 'chien', 'musicien' 28 - Semi-voyelle/consonne [ui] - Graphie 'u' - Comme dans 'buisson', 'biscuit' 29 - Semi-voyelle/consonne [w] - Graphie 'w' - Comme dans 'kiwi', 'western' 30 - Semi-voyelle/consonne [wa] - Graphie 'oi' - Comme dans 'oiseau', 'bois' 31 - Semi-voyelle/consonne [win] - Graphie 'oin' - Comme dans 'foin', 'pointu' 32 - Consonne bilabiale sonore [b] - graphies 'b', 'bb' 33 - Consonne bilabiale nasale [m] - Graphies 'm', 'mm' 34 - Consonne biblabiale sourde [p] - Graphies 'p', 'pp' 35 - Consonne labiodentale sonore [v] - Graphies 'v', 'w' 36 - Consonne labiodentale sourde [f] - Graphie 'f' 37 - Consonne labiodentale sourde [f] - Graphie 'ff' 38 - Consonne labiodentale sourde [f] - Graphie 'ph' 39 - Consonne apicale sonore [d] - graphie 'd', 'dd' 40 - Consonne apicale nasale [n] - Graphie 'n' 41 - Consonne apicale sourde [t] - graphie 't' 42 - Consonne apicale sourde [t] - graphie 'tt' 43 - Consonne apicale sourde [t] - graphie 'th' 44 - Consonne sifflante sonore [z] - Graphie 's' 45 - Consonne sifflante sonore [z] - Graphies 'z', 'zz' 46 - Consonne sifflante sourde [s] - Graphie 's' 47 - Consonne sifflante sourde [s] - Graphie 'ss' - Entre deux voyelles 48 - Consonne sifflante sourde [s] - Graphie 'c', 'sc' - Devant 'e', 'i' 49 - Consonne sifflante sourde [s] - Graphie 'ç' - Devant 'on' 50 - Consonne sifflante sourde [s] - Graphie 't' - Comme dans 'addition', 'martien' 51 - Consonne chuintante sonore [J] - Graphie 'j' 52 - Consonne chuintante sonore [J] - Graphie 'g' - Devant 'e', 'i' 53 - Consonne chuintante sonore [J] - Graphie 'ge' - Devant 'o' 54 - Consonne chuintante sourde [ch] 55 - Consonne palatale nasale [gn] 56 - Consonne dorsale sonore [g] - graphies 'g', 'gg' - Devant 'a', 'o', 'u' 57 - Consonne dorsale sonore [g] - graphie 'gu' - Devant 'e', 'i' 58 - Consonne dorsale sourde [k] - Graphie 'c' 59 - Consonne dorsale sourde [k] - Graphie 'k' 60 - Consonne dorsale sourde (k] - Graphie 'qu' 61 - Consonne dorsale sourde [k] - Graphies 'ch', 'ck' 62 - Consonne dorsale + sifflante [ks] - Graphie 'x' 63 - Consonne dorsale + sifflante [ks] - Graphie 'cc' - Comme dans 'accident' 64 - Consonne uvulaire [r] - graphie 'r' 65 - Consonne uvulaire [r] - Graphie 'rr' 66 - Consonne latérale [L] - Graphie 'l' 67 - Consonne latérale [L] - Graphie 'll'

#### *01 - GS (18 séances)*

*Principaux sons avec une seule graphie (la dominante)*

- 01 Le [a] graphie 'a' Pour la GS choisir le niveau facile 02 - Le [i] - graphie 'i' 03 - Le [L] - graphie 'l' 04 - Le [u] - graphie 'u' 05 - Le [r] - graphie 'r' 06 - Le [p] - graphie 'p' 07 - Le [o] - graphie 'o' 08 - Le [m] - graphie 'm' 09 - Le [é] - graphie 'é' 10 - Le [t] - graphie 't' 11 - Le [ou] - graphie 'ou' 12 - Le [s] - graphie 's' - Graphie 's' 13 - Le [b] - graphie 'b' 14 - Le [ch] - graphie 'ch' 15 - Le [k] - graphie 'c' 16 - Le [v] - graphie 'v' 17 - Le [on] - graphie 'on'
- 18 Le [d] graphie 'd'

#### *02 - CP progression rapide (36 séances)*

*Tous les phonèmes avec leurs principales graphies* 01 - Le [a] - Graphies 'a', 'â' 02 - Le [i] - Graphies 'i', 'y' 03 - Le [L] - Graphies 'l', 'll' 04 - Le [u] 05 - Le [r] - Graphies 'r', 'rr' 06 - Le [p] - Graphies 'p', 'pp' 07 - Le [o] - Graphies 'o', 'ô', 'au', 'eau' 08 - Le [t] - Graphies 't', 'tt', 'th' 09 - Le [e] sonore - Graphie 'e' 10 - Le [m] - Graphies 'm', 'mm' 11 - Le [ou] - Graphies 'ou', 'u' 12 - Le [b] - Graphies 'b', 'bb' 13 - Le [é] - Graphies 'é', 'ë', 'er', 'ez' 14 - Le [k] - Graphies 'c', 'cc', 'ch', 'ck', 'k', 'qu' 15 - Le [v] - Graphies 'v', 'w' 16 - Le [n] - Graphies 'n', 'nn' 17 - Le [on] - Graphies 'on', 'om' 18 - Le [s] - Graphies 'c', 'ç', 's', 'sc', 'ss', 't' 19 - Le [ch] 20 - Le [è] - Graphies 'ai', 'e', 'è', 'ê', 'ei', 'et', 'ey' 21 - Le [d] - Graphies 'd', 'dd' 22 - Le [an] - Graphies 'am', 'an', 'em', 'en' 23 - Le [f] - Graphies 'f', 'ff', 'ph' 24 - Le [oi] 25 - Le [z] - Graphies 's', 'z', 'zz' 26 - Le [in] - Graphies 'ain', 'ein', 'im', 'in', 'um', 'yn' 27 - Le [ien] 28 - Le [eu] - Graphie 'eu' 29 - Le [J] - Graphies 'g', 'ge', 'j' 30 - Le [gn] 31 - Le [g] - Graphies 'g', 'gg', 'gu' 32 - Le [y] - Graphies 'i', 'il', 'ill', y' 33 - Le [ill] - Graphies 'i', 'ill' 34 - Le [ui] - Graphie 'u' (buisson) 35 - Le [oin] 36 - Le [ks] - Graphies 'cc', 'x'

#### *03 - CP progression détaillée (57 séances)*

*Une progression qui peut s'adapter quelle que soit la méthode* 01 - Le [a] - graphies 'a', 'â'

02 - Le [i] - graphies 'i', 'y' 03 - Le [r] - graphies 'r', 'rr' - Le [r] 04 - Le [L] - graphies 'l', 'll' - Le [L] - Graphie 'l', 'll' 05 - Le [o] - graphie 'o' - Le [o] - Graphie 'o' 06 - Le [é] - graphie 'é' 07 - Le [s] - graphie 's' 08 - Le [u] - Le [u] 09 - Le [f] - graphie 'f', 'ff' - Le (f] - Graphie 'f' 10 - Le [e] sonore 11 - Le [m] 12 - Le [ch] 13 - Le [n] 14 - Le [è] - graphies 'è', 'ê' 15 - Le [v] 16 - Le [ou] 17 - Le [z] - graphie 'z' 18 - Le [p] 19 - Le [k] - graphies 'c', 'cc' 20 - Le [b] 21 - Le [J] - graphie 'j' 22 - Le [g] - Graphie 'g' 23 - Le [d] 24 - Le [an] - graphies 'an', 'en' 25 - Le [t] 26 - Le 'h' muet 27 - 'br', 'cr', 'dr' + voyelle simple 28 - 'fr', 'gr', 'pr', 'tr' + voyelle simple 29 - 'bl', 'cl', 'fl' + voyelle simple 30 - 'gl', 'pl' + voyelle simple 31 - Le [in] - graphie 'in' 32 - Le [on] - graphie 'on' 33 - 'am', 'em', 'im', 'om' 34 - Le [oi] 35 - 'br', 'pr', 'dr', 'tr' + digraphes 36 - 'cr', 'fr', 'gr', 'vr' + digraphes 37 - 'bl', 'pl', 'fl' + digraphes 38 - Le [o] - graphie 'au' 39 - Le [è] - graphies 'ai', 'ei', 'et' 40 - Le [é] - graphies 'er', 'ez' 41 - Le [k] - graphies 'q', 'k', 'ch' 42 - Le [eu] - graphie 'eu', 'oeu' 43 - Le [g] ou le [J] - graphies 'gu', 'ge', 'gi' 44 - Le [in] - graphies 'ain, 'ein', 'aim' 45 - Le [o] - graphie 'eau' 46 - Le [oin] 47 - Le [z] - graphie 's' 48 - Le [f] - graphie 'ph' 49 - Le [s] - graphies 'c', 'ç' 50 - Le [è] - graphie 'e' 51 - Le [gn] 52 - Le [y] - graphies 'ill', 'y' 53 - 'ail', 'eil', 'aill', 'eill' 54 - 'euil', 'euill', 'ouill' 55 - 'ian', 'ien', 'ieu', 'ion' 56 - Le [s] - graphie 't' 57 - Le [ks] - graphie 'x'

#### *04 - CE1 approfondissement*

*Sons difficiles, inversions VC, confusions, valeurs des lettres...*

- 01 Variantes graphiques : le son [i] 'y'
- 02 Variantes graphiques : le son [o] 'au', 'eau'
- 03 Variantes graphiques : le son [an] 'em', 'en', 'am', 'em'

04 - Variantes graphiques : le son [f] - 'ph' 05 - Variantes graphiques : le son [s] - 'sc', 'ç' 06 - Variantes graphiques : le son [k] - 'cc', 'ch', 'ck' 07 - Variantes graphiques : le son [in] - ain, ein, im, um, yn 08 - Variantes graphiques : le son [ks] - 'x', 'cc' - 'boxeur', 'coccinelle' 09 - Variantes graphiques : le son [y] - 'y', 'ill' 10 - Variantes graphiques : le son [iy] - 'i', 'ill' - 'ier', 'iller', 'ion', 'illon'... 11 - Différenciation : [t]/[d] 12 - Différenciation : [p]/[b] 13 - Différenciation : [k]/[g] 14 - Différenciation : [f]/[v] 15 - Différenciation : [ch]/[J] 16 - Consonnes digraphes : 'br', 'pr', 'cr', 'gr' 17 - Consonnes digraphes : 'fr', 'vr', 'tr', 'dr' 18 - Consonnes digraphes : 'bl', 'pl', 'cl', 'gl', 'fl' 19 - Inversion voyelle-consonne : 'ar', 'or', 'ir', 'ur' 20 - Inversion voyelle-consonne : 'our', 'eur', 'oir' 21 - Inversion voyelle-consonne : 'ell', 'err', 'ess', 'enn' 22 - Inversion voyelle-consonne : 'euil', 'eil', 'ail' 23 - Graphies proches : avec 'a' - 'an', 'au', ai', 'ain' 24 - Graphies proches : avec 'e' - 'é', 'è', 'ê' 25 - Graphies proches : avec 'e' - 'en', 'eau', 'eu', 'ei' 26 - Graphies proches : avec 'n' - 'on', 'an', 'in' 27 - Graphies proches : avec 'o' - 'ou', 'on', 'oi', 'oin' 28 - Graphies proches : avec 'n' - 'oin', 'ion', 'ien' 29 - Graphies proches : avec 'i' - 'io', 'ion', 'ia' 30 - Graphies proches : avec 'i' - 'ié', 'ier', 'iè', 'ieu' 31 - Son difficile : 'gn' 32 - Son difficile : 'ui' 33 - Lettres doubles : 'll' 34 - Lettres doubles : 'mm' 35 - Lettres doubles : 'nn' 36 - Lettres doubles : 'rr' 37 - Lettres doubles et variantes : 'cc', 'ch', 'ck' 38 - Lettres doubles et variantes : 'ss', 'sc' 39 - Lettres doubles et variantes : 'tt', 'th' 40 - Valeur de lettre : 's' entre deux voyelles se prononce [z] 41 - Valeur de lettre : 't' suivi de 'i' se prononce [s] 42 - Valeur de lettre : 'c' suivi de 'e', 'i', se prononce [s] 43 - Valeur de lettre : 'g' suivi de 'e', 'i', se prononce [J] 44 - Valeur de lettre : 'g' suivi de 'u' se prononce [g] - 'gue', 'gui' 45 - Orth. : on met 'e' après 'c' ou 'g' pour faire (s] ou (J] 46 - Orth. : on met 'm' devant 'm', 'b', 'p' - 'om', 'am', 'im', 'em' 47 - Lettres muettes : 'h' 48 - Lettres muettes : 's', 'x' 49 - Lettres muettes : 'c', 'd', 'g', 'l', 'p', 't'

*http://www.educampa.fr*

 $\overline{\phantom{a}}$  , where  $\overline{\phantom{a}}$ 

*Documentation réalisée à l'aide d'Open Office Writer*